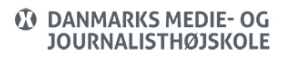

Views: 6933

På skolen har alle ansatte adgang til Adobe programmer på deres arbejdscomputer og alle studerende har adgang på computere stillet til rådighed af skolen (eks. i labs i Aarhus samt labs/personlige i København).

Fra IT-afdelingen har vi installeret en række programmer fra Adobe – der kan dog være forskal på hvad der er installeret. Se derfor de to muligheder nedenfor.

For begge løsninger gælder, at IT-afdelingen har installeret første del af en licensnøgle. Denne skal kombineres med din DMJX-mailadresse, for at kunne bruge programmerne. Du skal altså logge på, før du kan bruge programmerne.

## Indholdsfortegnelse

[Hvis Creative Cloud er installeret – men ingen Adobe programmer](#page-0-0)

## [Hvis Adobe programmer er installeret](#page-1-0)

<span id="page-0-0"></span>Hvis Creative Cloud Er Installeret – Men Ingen Adobe Programmer

Dette er typisk på Mac computere i Emdrup til studerende eller på medarbejder computere.

Du kan se om Creative Cloud er installeret på to måder:

- Ikon i menulinjen øverst til højre
- Ikon i Lauchpad

Du skal gøre følgende, for at logge ind og installere programmer

1. Log ind i Creative Cloud

- 2. Vælg programmer du vil installere
- 3. Åben programmerne
- 4. Når du er færdig med at bruge programmerne på en IKKE personlig computer, bør du logge ud, da din konto ellers er åben til den næste bruger.

Nedenfor er en video, som viser, hvordan du skal gøre.

## <span id="page-1-0"></span>Hvis Adobe Programmer Er Installeret

Dette scenarie finder du typisk på Mac computerne på labs i Aarhus.

Du vil typisk kunne se programmer i Dock'en i bunden af skærmen, hvis de allerede er installeret.

- 1. Log ind i Creative Cloud
- 2. Åben det program, du vil bruge. Programmet ligger typisk i din Dock i bunden eller i Launchpad.
- 3. Hvis du har brug for andre programmet end der er installeret, kan du følge ovenstående vejledning under overskriften "Hvis kun Creative Cloud er installeret"
- 4. Når du er færdig med at bruge programmerne på en IKKE personlig computer, bør du logge ud, da din konto ellers er åben til den næste bruger.

Nedenfor er en video, som viser, hvordan du skal gøre.